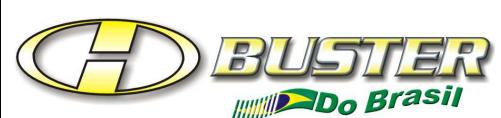

## **BOLETIM INFORMATIVO PARA ASSISTÊNCIA TÉCNICA**

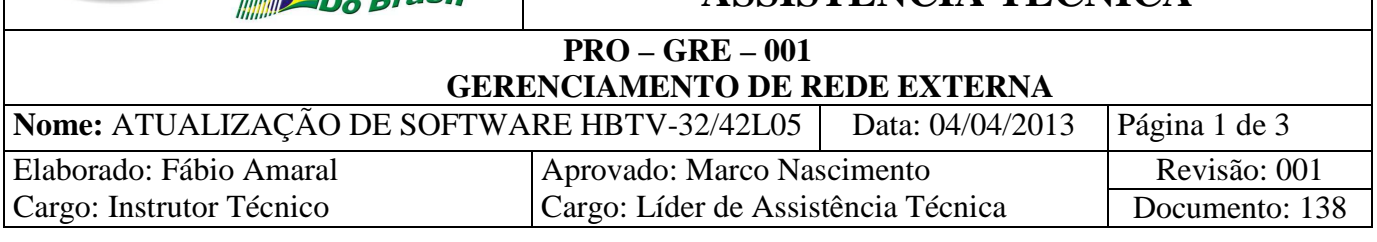

## **ATUALIZAÇÃO DE SOFTWARE HBTV-32/42L05**

### **Aplicação:**

Aos produtos HBTV-32/42L05 quando necessária correção de SOFTWARE.

**Passo 1**: Identificar o modelo da TELA do TV.

Pode ser identificado pela etiqueta colada na TELA ou via MENU DE SERVIÇO (MENU 8893).

**Passo 2**: Procurar a versão do SOFTWARE na WEB e fazer o DOWNLOAD. Veja abaixo:

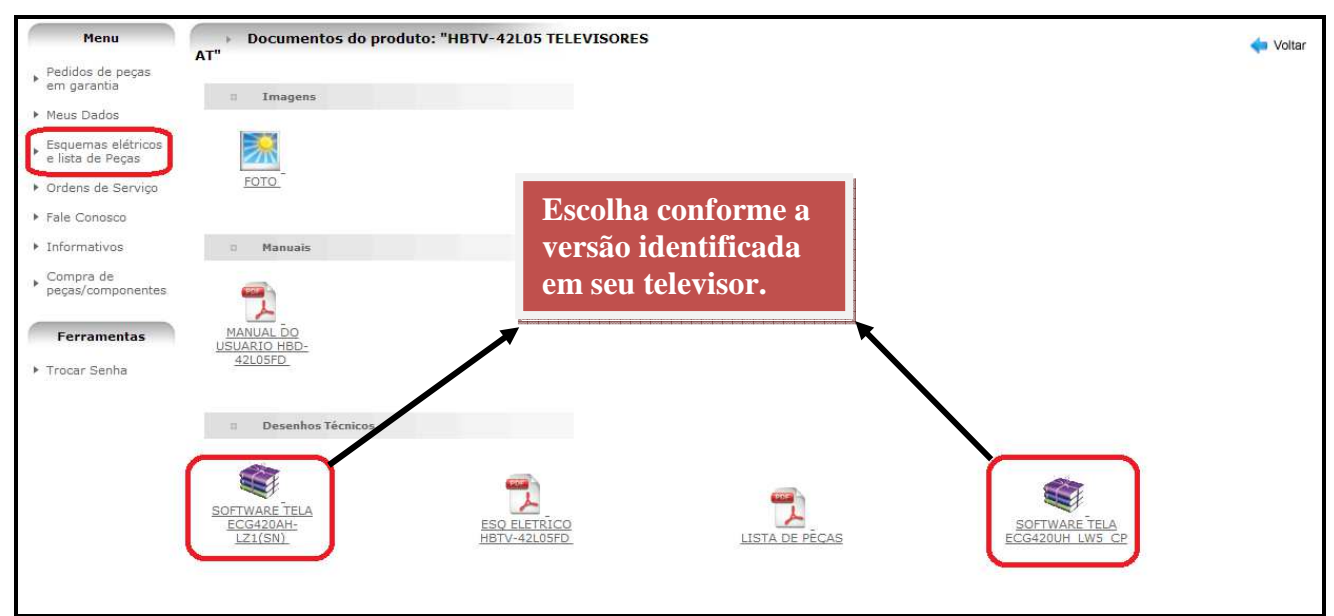

**Figura 1. Página WEB.** 

Como o arquivo encontra-se compactado, deverá utilizar o WINRAR ou WINZIP para descompactar. Ficará assim:

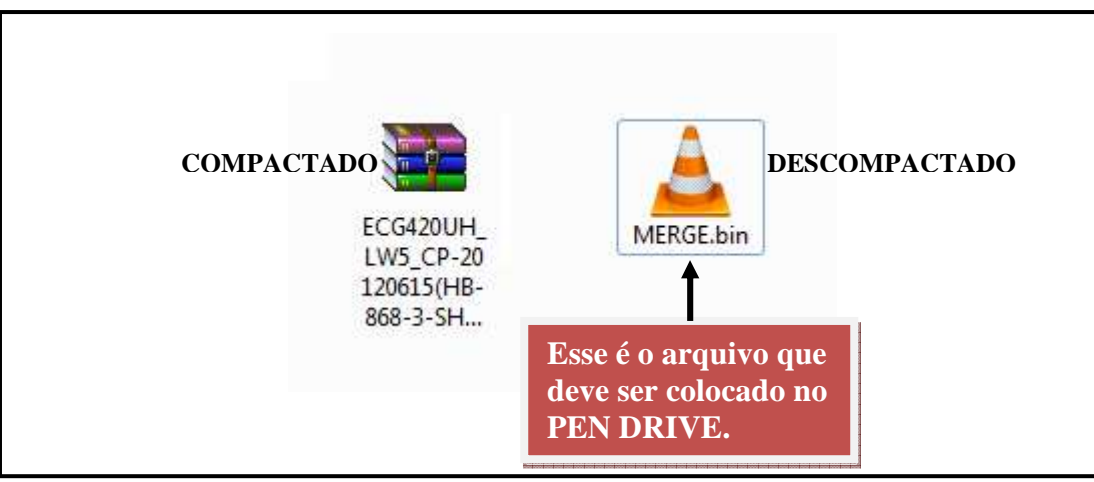

 **Figura 2. SOFTWARE DESCOMPACTADO.** 

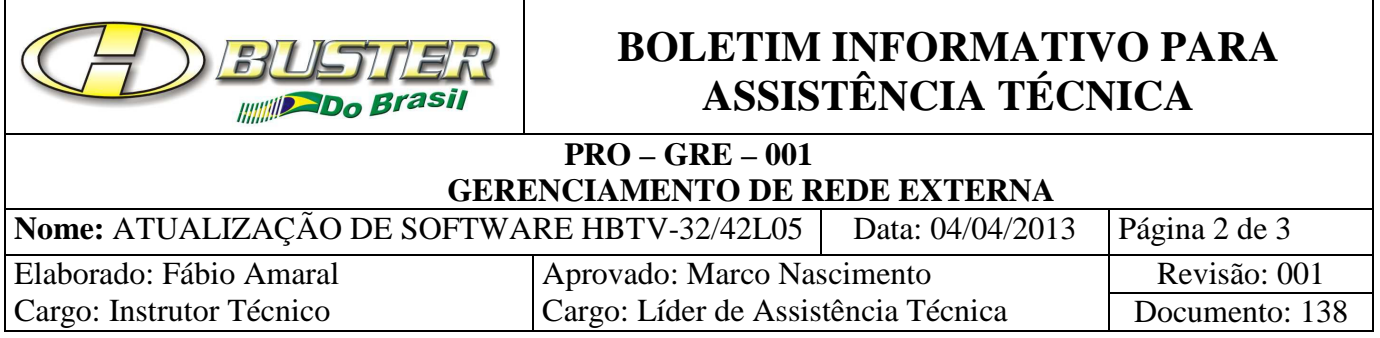

#### **Passo 3**: Ligue o televisor e siga as informações conforme as figuras abaixo:

|                              | <b>Entradas</b>   |  |
|------------------------------|-------------------|--|
| <b>Selecione Input - TV.</b> | TV                |  |
|                              | CABO              |  |
|                              | AV <sub>1</sub>   |  |
|                              | AV <sub>2</sub>   |  |
|                              | Componente        |  |
|                              | PC                |  |
|                              | HDMI 1            |  |
|                              | HDMI <sub>2</sub> |  |
|                              | <b>USB</b>        |  |
|                              |                   |  |

 **Figura 3. Input TV.** 

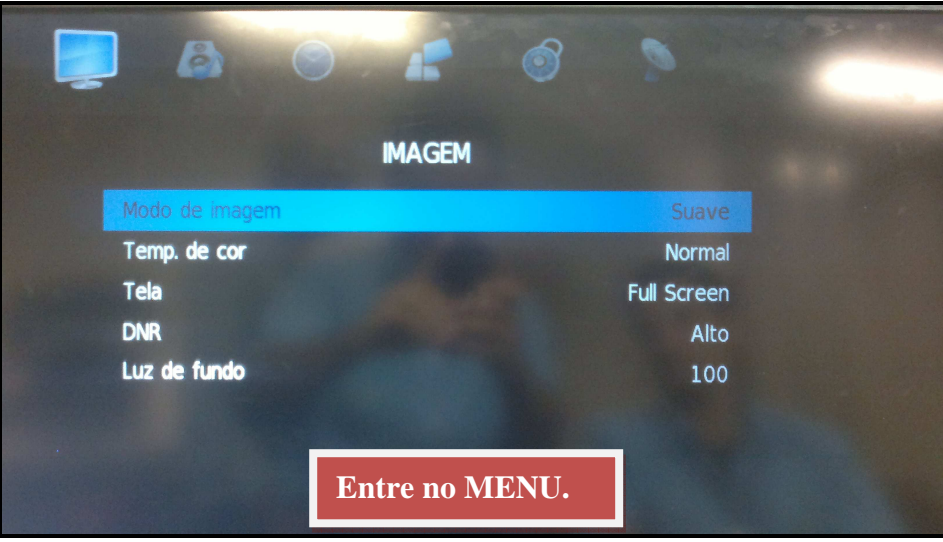

 **Figura 4. Menu do usuário.** 

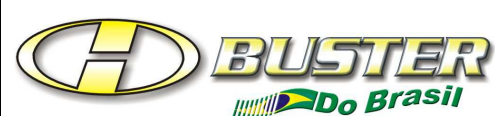

# **BOLETIM INFORMATIVO PARA ASSISTÊNCIA TÉCNICA**

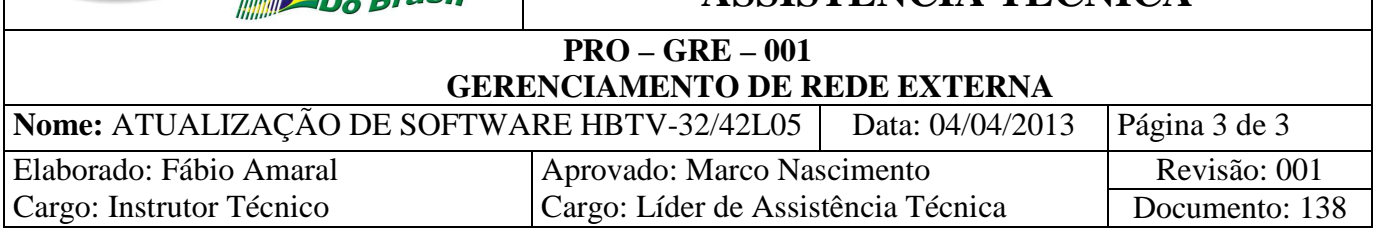

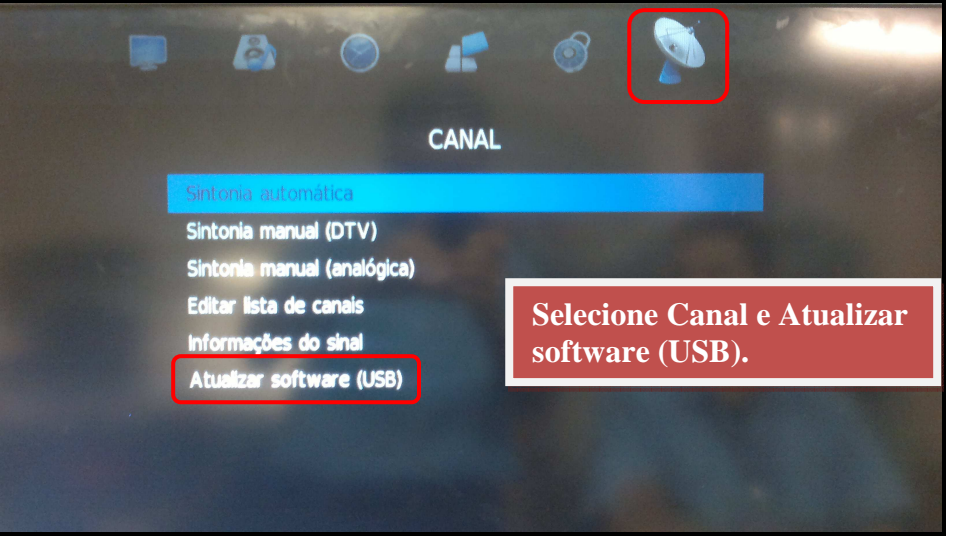

 **Figura 5. Selecione a opção CANAL.** 

Apenas aguarde o processo.

Se o PEN DRIVE não estiver conectado ao televisor aparecerá a seguinte mensagem:

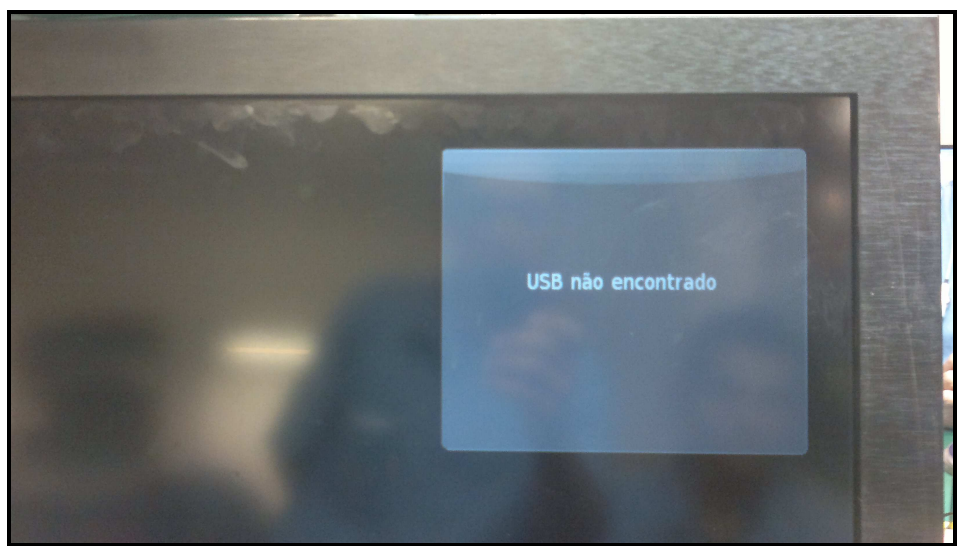

 **Figura 6. Sem dispositivo de USB.** 

**OBS.: Esse Informativo pode ser seguido como modelo para atualização dos televisores HBTV-32/42L07.**